## **Conectando na nova REDE WIFI do CBMSC no UBUNTU:**

1 – Acessar a rede CBMSC-WIFI que será padrão em todo o Estado:

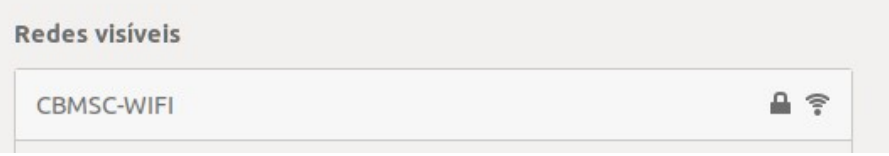

2 – Realizar as configurações de login:

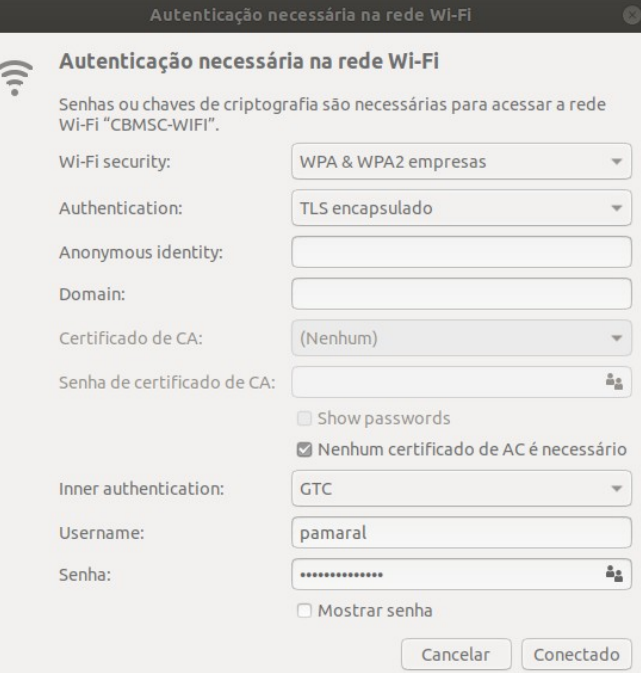

Ativar a opção: "Nenhum Certificado de AC é necessário" Na opção "Inner autehntication:" colocar o método "GTC"

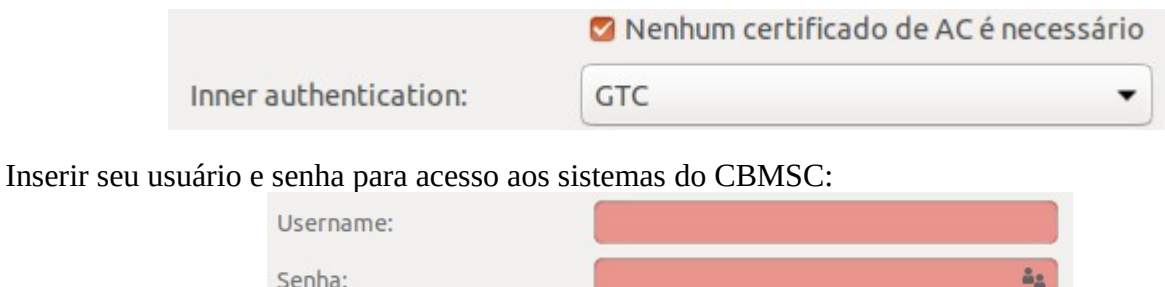

Enfim só mandar conectar! Lembramos que o acesso só funciona com conta de acesso pessoal, conta funcional não loga.

□ Mostrar senha

## **Conectando na nova REDE WIFI do CBMSC no ANDROID:**

- 1 Acessar a rede CBMSC-WIFI que será padrão em todo o Estado:
- 2 Realizar as configurações de login:

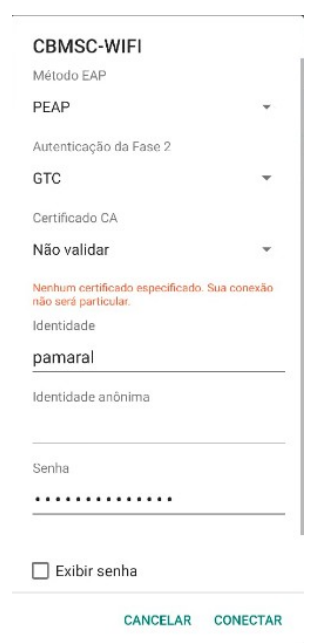

Alterar o método de autenticação da fase 2 para a opção "GTC". Em algumas versões do android esta opção fica na opção "avançado". No item certificado CA configurar a opção "Não validar".

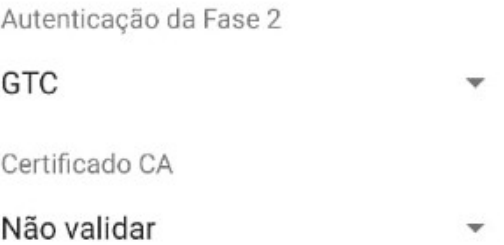

Inserir seu usuário em "IDENTIDADE" e senha "SENHA" de acesso aos sistemas do CBMSC:

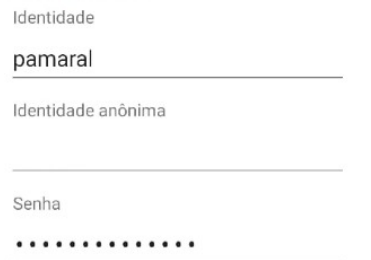

Enfim só mandar conectar! Lembramos que o acesso só funciona com conta de acesso pessoal, conta funcional não loga.